# Zoom Streaming/Recording with the Logitech Group VC System and User's Laptop

*OIT/TSS has deployed the Logitech Group Videoconference (VC) system into the scheduled classrooms for Fall semester for use streaming classes online and recording those sessions. This is <sup>a</sup> brief tutorial on how to set‐up, control and use these systems.*

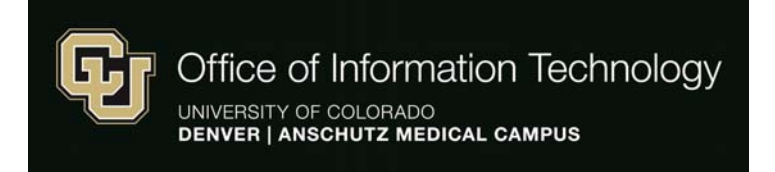

**TSS Help Desk: 303‐315‐2055**

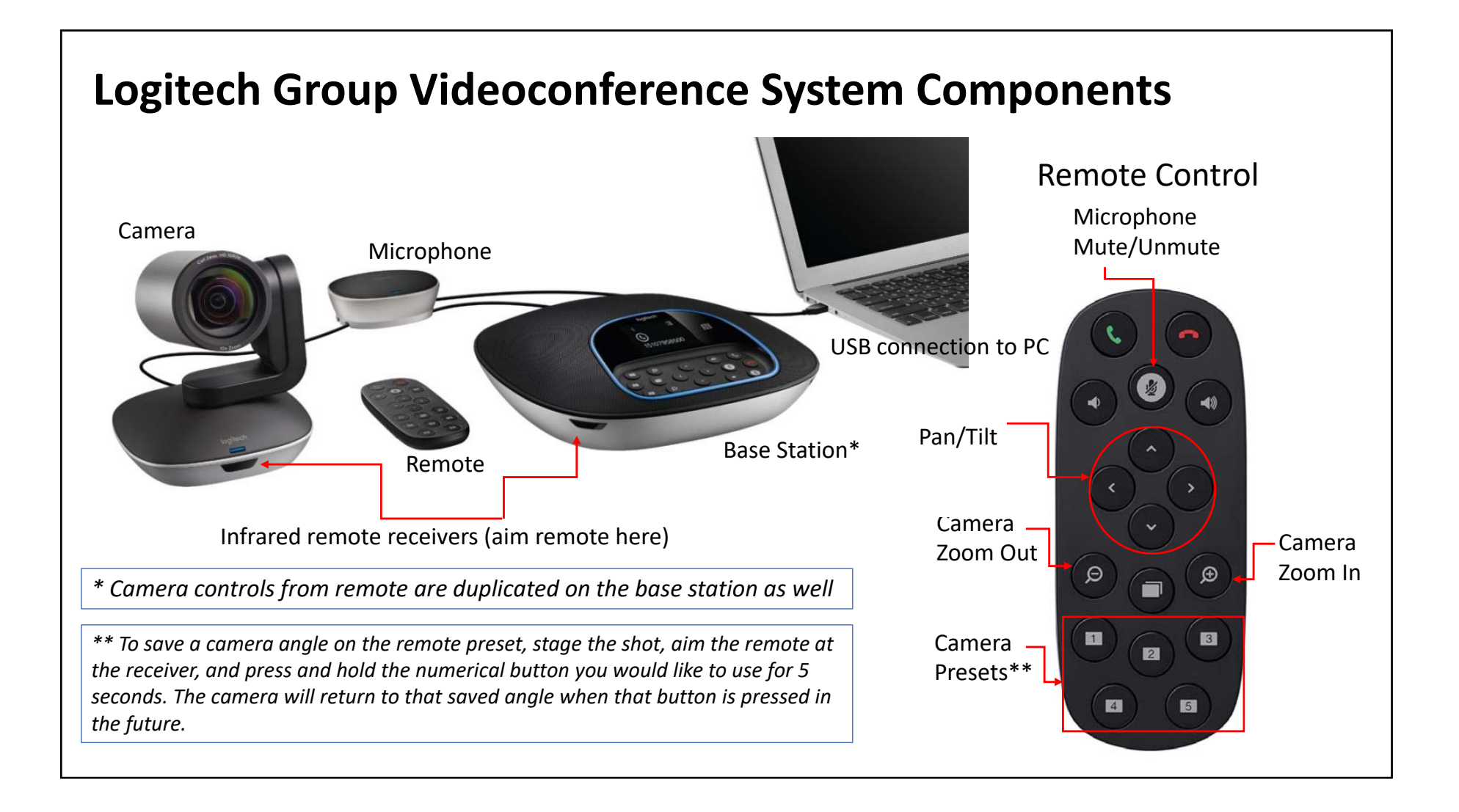

**Step 1** – Ensure the room AV system (projector, etc.) and the Logitech Group Conferencing System (the Logitech) are both powered on. You will see <sup>a</sup> blue ring illuminate on the base station when the Logitech is on

**Step 2** – Connect your laptop to the room AV system – use either HDMI or VGA (an adapter may be required, please check your laptop's available ports when planning for your classes to ensure you have either an HDMI, VGA or appropriate adapter for these ports to provide connectivity to the AV system)

**Step 3** – Connect the Logitech system to your laptop with the USB cable coming from the system to an available USB port on your laptop (an adapter again my be required, please check your device), and connect the Ethernet cable for internet if available andcompatible with your laptop ports

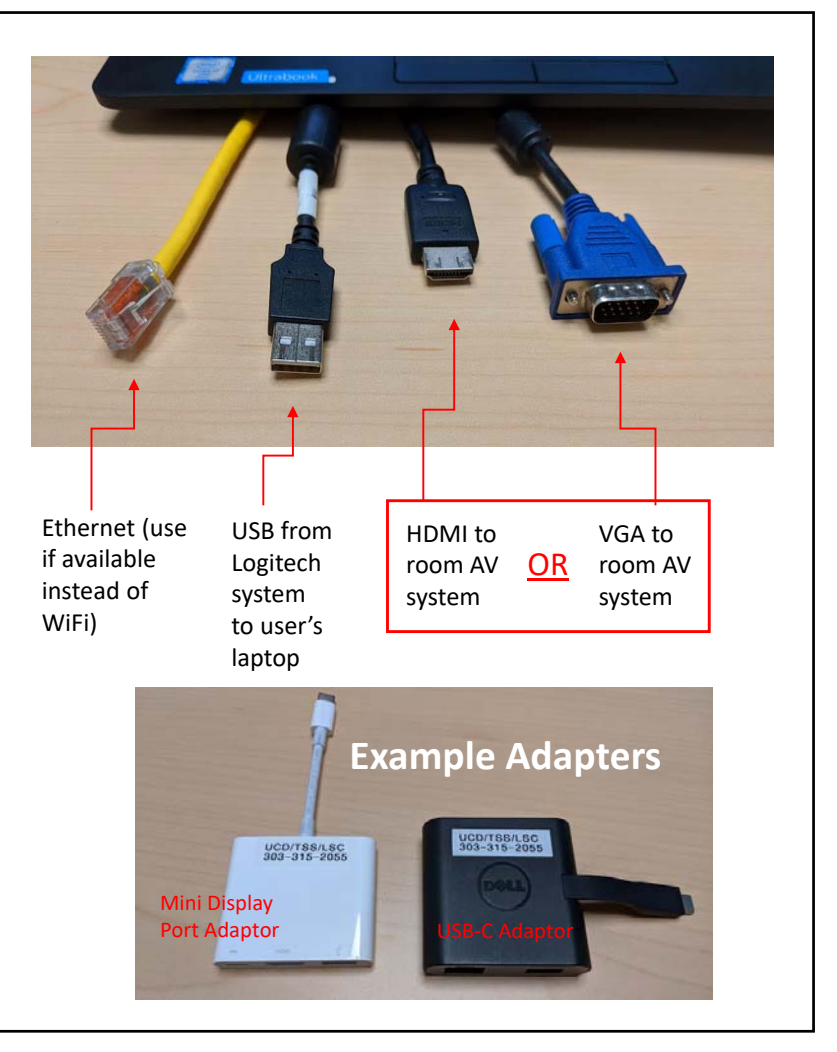

**Step 4** – Log in to Zoom from your laptop at UCDenver.Zoom.US to start the Zoom class session and configure the output settings for the Zoom (Chrome is the preferred browser)

**Step 5** – Once the Logitech is on and your Zoom session has been launched on your laptop, open the video settings from the lower menu options in Zoom

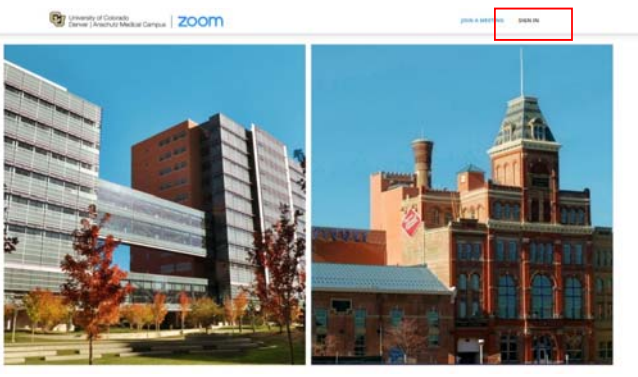

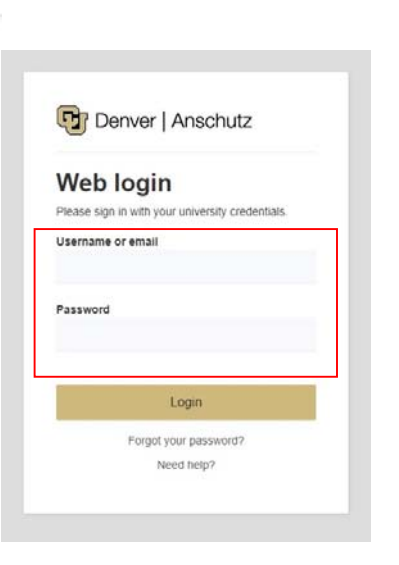

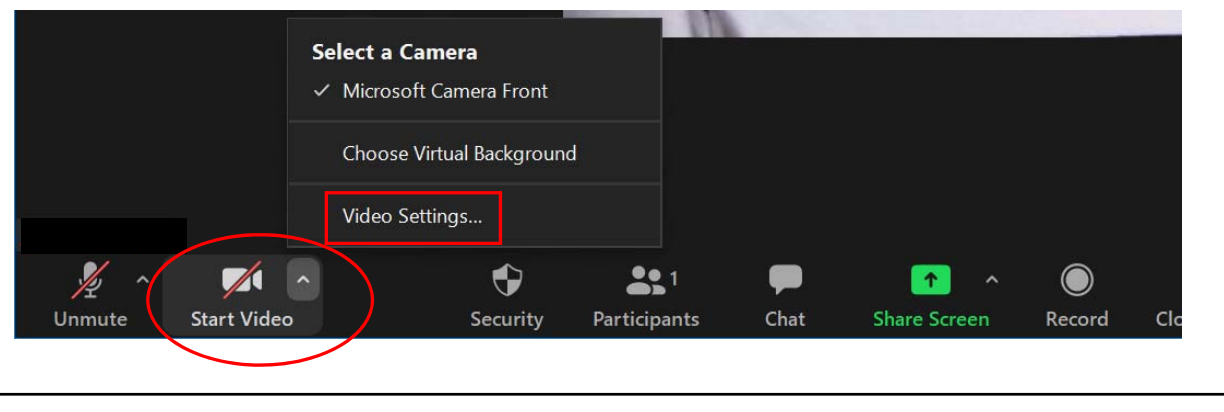

**Step 6** – Once in Settings, update the Video settings and then locate and update the Audio settings as follows:

- (a) For the Video, select "Logitech Group Camera"
- (b) For the Audio Speaker, select the "Echo Cancelling Speakerphone"
- ‐ (c) For the Audio Microphone, select the "Echo Cancelling Speakerphone"

**Step <sup>7</sup>** – Your class is now enabled for interaction over Zoom – be sure to press the Record button on the Zoom window if you are planning to record the

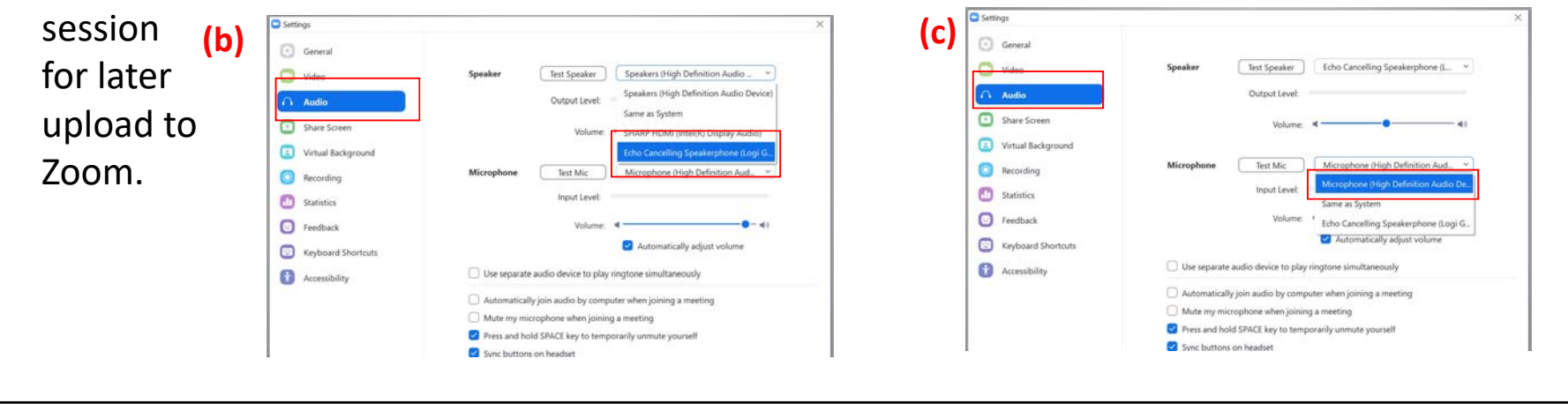

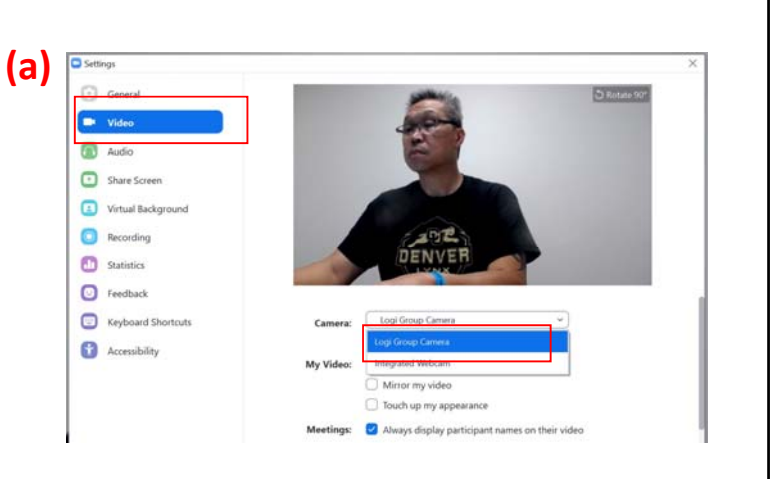

**Step 8** – Once the class session has concluded, "End" the Zoom meeting. If you elected to record the session, the recording file will take several minutes to convert**<sup>a</sup>** before <sup>a</sup> windows explorer dialog box will open asking where you want the file saved.

*(***<sup>a</sup>***<sup>A</sup> <sup>90</sup> minute recording will take about <sup>8</sup>‐<sup>10</sup> minutes to convert.)*

**Step 9** – From the dialog box, locate and select the drive location where you would like your recording to be saved. If you do not change the file location, it will be saved by default under "Documents" where you will find <sup>a</sup> Zoom folder containing additional folders for every recording sorted by the Zoom meeting name, then by date and time**b**. You will always have three file formats of each recording**<sup>c</sup>**, but you will want to retrieve and use the MP4 file for upload to Canvas, etc.

Zoom - Converting the meeting recording a**Convert Meeting Recording** You have a recording that needs to be converted before viewing. 33% **Stop Converting** bDate modified Name Type **x** Quick access M4A Audio File (VLC) audio\_only.m4a 8/3/2020 10:22 AM Deskton Downloads  $2$  zoom\_0.mp4 8/3/2020 10:22 AM MP4 Video File (VL **Documents**  $Fictures$ Example of three file formats, use MP4 files This PC 3D Objects Desktop **C** OneDrive **Documents** OneDrive - The University of Colorado Denver Download **Browning**, Van h Music  $\Box$  This PC  $Fictures$ > 3D Objects Videos > Desktop  $S$  OS (C:)  $\vee$   $\blacksquare$  Documents Comp TIA A+ Custom Office Templates **FMS** cMy Labels Zoom \* This is the default location where 2020-08-04 10.36.56 Van Browning's Zoom Meeting 93051428862 Downloads Zoom recordings will save if not  $\Rightarrow$  Music  $\angle$   $\blacksquare$  Pictures modified following <sup>a</sup> recording  $\angle$   $\blacksquare$  Videos being ended.  $\frac{1}{2}$  OSDisk (C:)

**Step 10** – After ending the recording, directing it to save at the location of your choice, you can close Zoom and disconnect from the room AV system and the Logitech System.

\_\_\_\_\_\_\_\_\_\_\_\_\_\_\_\_\_\_\_\_\_\_\_\_\_\_\_\_\_\_\_\_\_\_\_\_\_\_\_\_\_\_\_\_\_\_\_\_\_\_\_\_\_\_

#### *OIT/TSS Classroom Support Help Desk (8am – 5pm, M ‐F)*

*For the CU Building, Lawrence Street Center, Business School, North Classroom and Student Commons Building*

### **303 ‐315 ‐2055**

**\_\_\_\_\_\_\_\_\_\_\_\_\_\_\_\_\_\_\_\_\_\_\_\_\_\_\_\_\_\_\_\_\_\_\_\_\_\_\_\_\_\_\_\_\_\_\_\_\_\_\_\_\_\_\_\_\_\_\_\_\_\_\_\_\_\_\_\_\_\_\_\_\_**

#### *AHEC Classroom Help Desk*

*For all other buildings on the Auraria Campus from 8am – 5pm, M ‐ F And for ALL buildings after 5pm M ‐ F and on all Weekends*

## **303 ‐556 ‐2426**